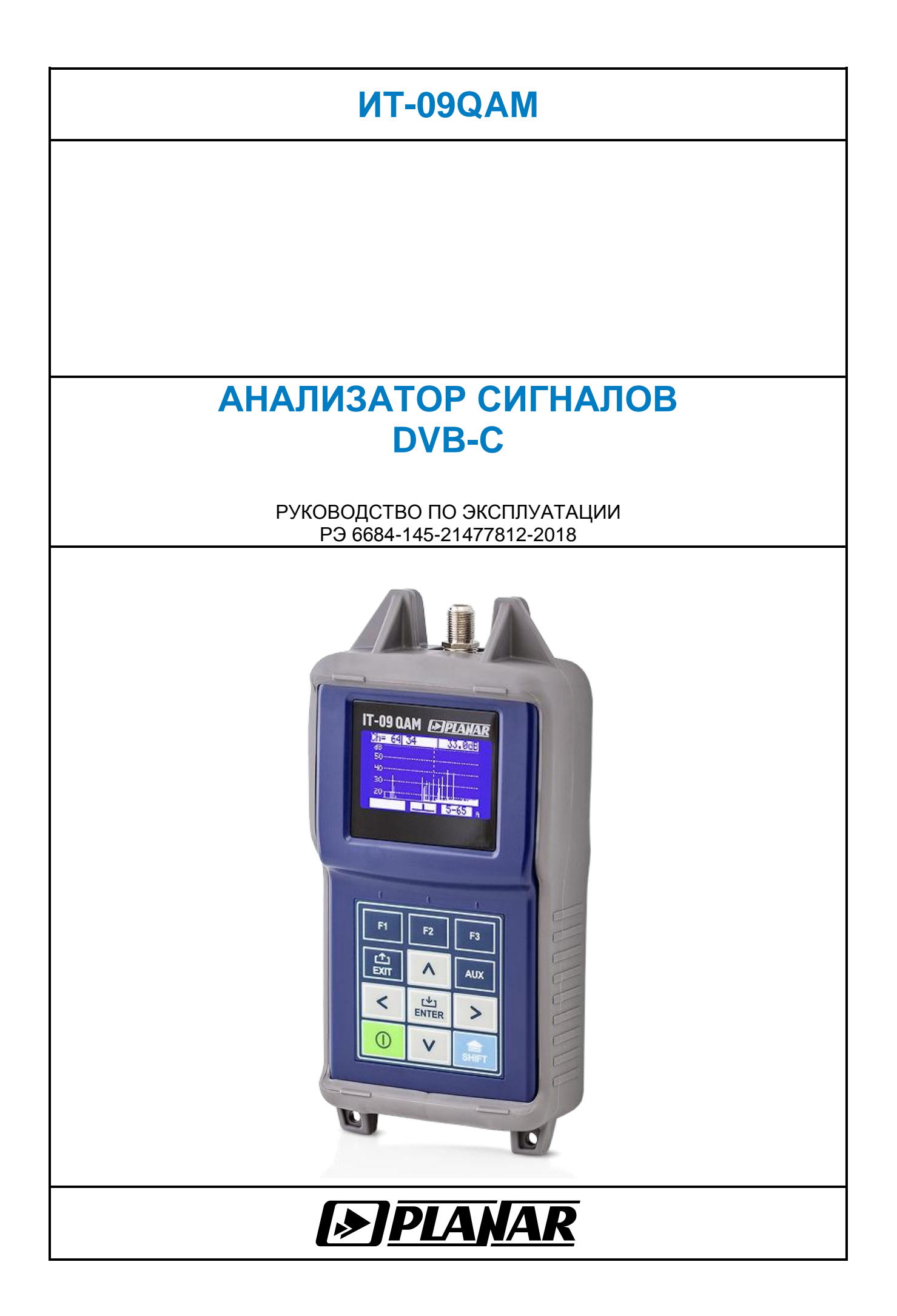

Редакция 1.0 от 9.10.2018

# СОДЕРЖАНИЕ

<span id="page-2-0"></span>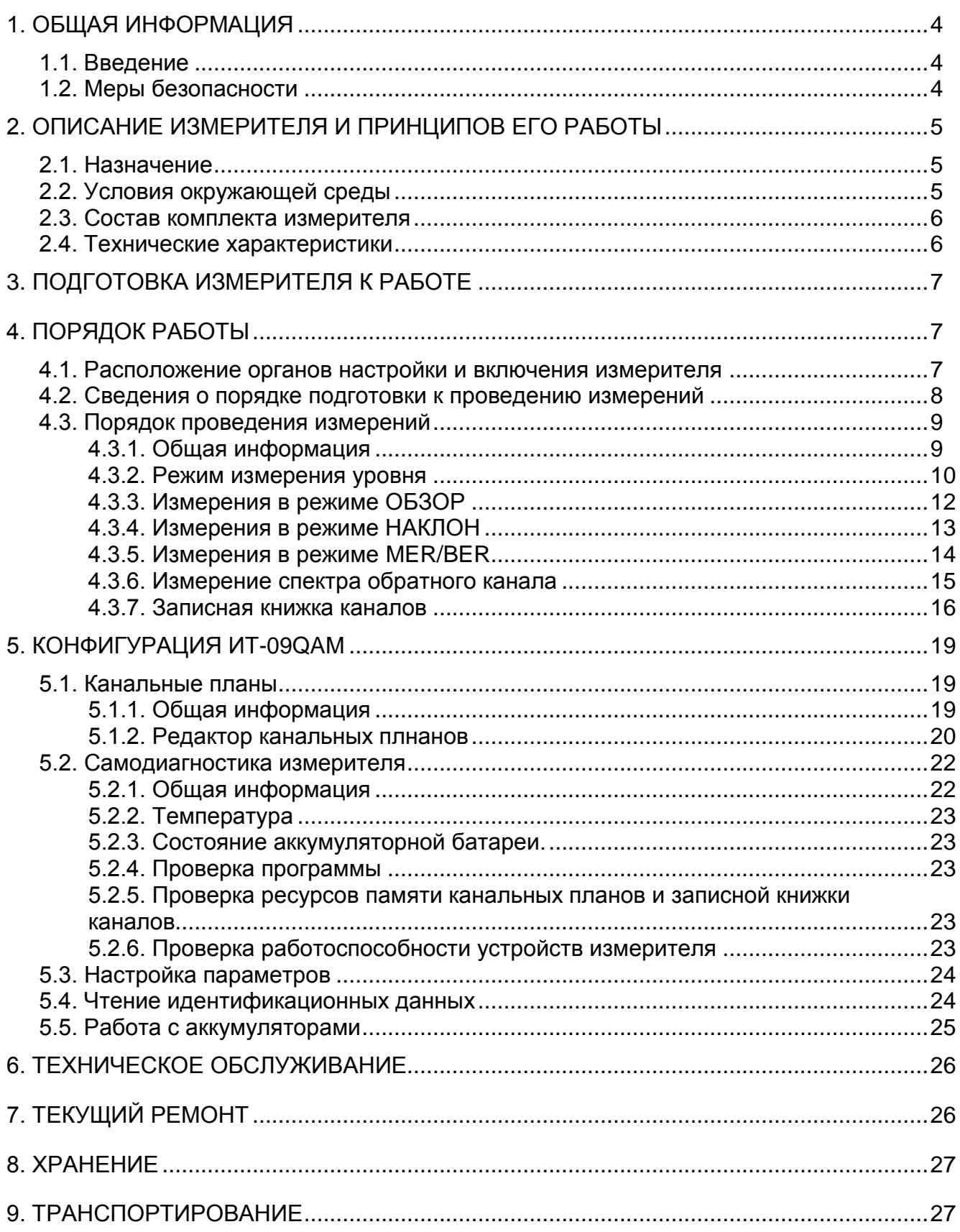

# **1. ОБЩАЯ ИНФОРМАЦИЯ**

# <span id="page-3-0"></span>**1.1. Введение**

Настоящее руководство по эксплуатации предназначено для ознакомления с устройством, принципом работы, основными правилами эксплуатации, обслуживания и транспортирования анализатора сигналов ИТ-09QAM (далее измеритель).

Измеритель предназначен для тестирования и настройки телевизионных и широковещательных распределительных сетей, а также отдельных компонентов таких сетей или других электронных устройств.

Прибор позволяет измерять уровень канала, параметры телевизионного сигнала с аналоговой и цифровой модуляцией стандартов ITU-T J.83 A / B / C (Приложение A / B / C).

ИТ-09QAM можно использовать как в лабораторных условиях, с питанием от внешнего источника питания, так и в полевых условиях, с питанием от батарей или прикуривателя автомобиля.

Безотказная работа измерителя обеспечивается регулярным техническим обслуживанием. Виды и периодичность работ по техническому обслуживанию изложены в разделе 5.

В техническом описании приняты следующие сокращения:

- АЦП аналого-цифровой преобразователь;
- ITU-T J.83 международный стандарт цифрового вещания;
- ДПКС дистанционное питание кабельной сети;
- ГД графический дисплей;
- ПЧ промежуточная частота;
- ПК персональный компьютер;
- BER Bit Error Ratio (частота появления ошибочных битов);
- DVB-С Digital Video Broadcasting Cable (цифровое кабельное телевизионное вещание);
- MER Modulation Error Ratio (коэффициент ошибок модуляции);
- QAM Quadrature Amplitude Modulation (квадратурно-амплитудная модуляция).

# <span id="page-3-1"></span>**1.2. Меры безопасности**

Перед эксплуатацией измерителя изучите прибор и внимательно прочитайте соответствующую документацию, чтобы ознакомиться со всеми указаниями по безопасности.

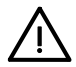

Внимание! Ремонт измерителя должен производиться на предприятии изготовителе или в специально оборудованных мастерских лицами, имеющими специальную подготовку, ознакомленными с устройством и принципом работы измерителя. При настройке измерителя применяется нестандартное оборудование, поэтому запрещается регулировка измерителя и замена элементов, влияющих на погрешность измерения.

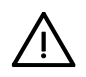

Внимание! Для исключения возможности механических повреждений измерителя следует соблюдать правила хранения и транспортирования, изложенные в разделах 8 и 9.

# **2. ОПИСАНИЕ ИЗМЕРИТЕЛЯ И ПРИНЦИПОВ ЕГО РАБОТЫ**

### <span id="page-4-1"></span><span id="page-4-0"></span>**2.1. Назначение**

Анализатор сигналов DVB-C ИТ-09QAM предназначен для измерения параметров телевизионных каналов с аналоговой модуляцией: уровня напряжения радиосигнала изображения, разности уровней напряжения радиосигналов изображения и звукового сопровождения, разности уровней напряжения радиосигналов изображения и шума, а так же параметров телевизионных каналов с цифровой модуляцией: фактического уровня напряжения радиосигнала. Для телевизионного сигнала стандарта ITU-T J.83 Annex A/B/C измеритель позволяет измерять показатели качества приема – коэффициент ошибок модуляции цифрового потока MER, частоту появления ошибочных битов BER до декодера Рида-Соломона, количество ошибочных пакетов после декодера Рида-Соломона, а также констелляционную диаграмму (на экране ПК). ИТ-09QAM обеспечивает режим автоматического определения параметров настройки (частота канала, символьная скорость, вид модуляции). Измеритель можно подключать к персональному компьютеру для получения дополнительных сервисных режимов. Прибор позволяет измерять постоянное и переменное напряжение дистанционного питания сетей распределительных приемных систем телевидения и радиовещания.

Внешний вид измерителя показан на рисунке 1.1, рисунке 1.2.

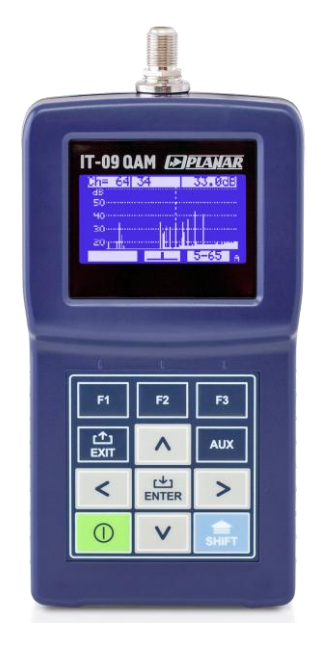

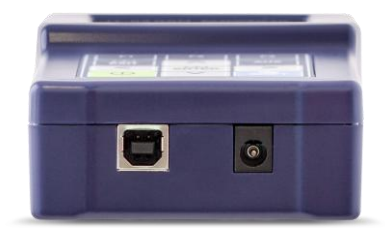

Рисунок 1.1 Рисунок 1.2

# <span id="page-4-2"></span>**2.2. Условия окружающей среды**

Нормальные условия эксплуатации измерителя:

а) температура окружающего воздуха (23±5) ºС;

- б) относительная влажность воздуха (55±25)%;
- в) атмосферное давление 84-106 кПа (630-795 мм.рт.ст.);

г) переходные напряжения соответствуют **II** категории монтажа. Рабочие условия эксплуатации измерителя:

а) температура окружающего воздуха от минус 10 до плюс 40 °С;

- б) относительная влажность воздуха не более 90% при температуре воздуха 25 ºС;
- в) атмосферное давление 84-106 кПа (630-795 мм.рт.ст.).

# <span id="page-5-0"></span>**2.3. Состав комплекта измерителя**

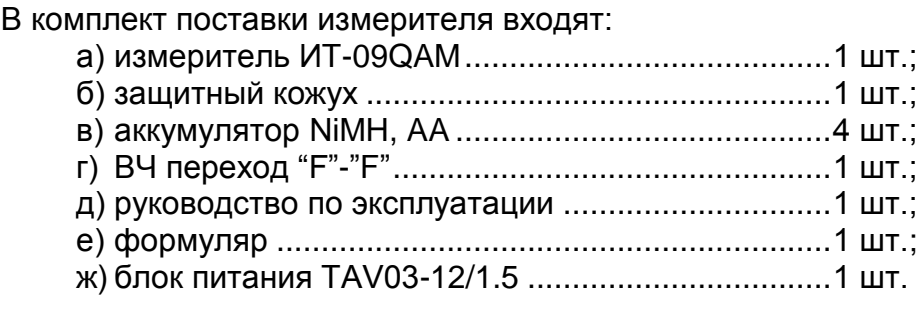

# <span id="page-5-1"></span>**2.4. Технические характеристики**

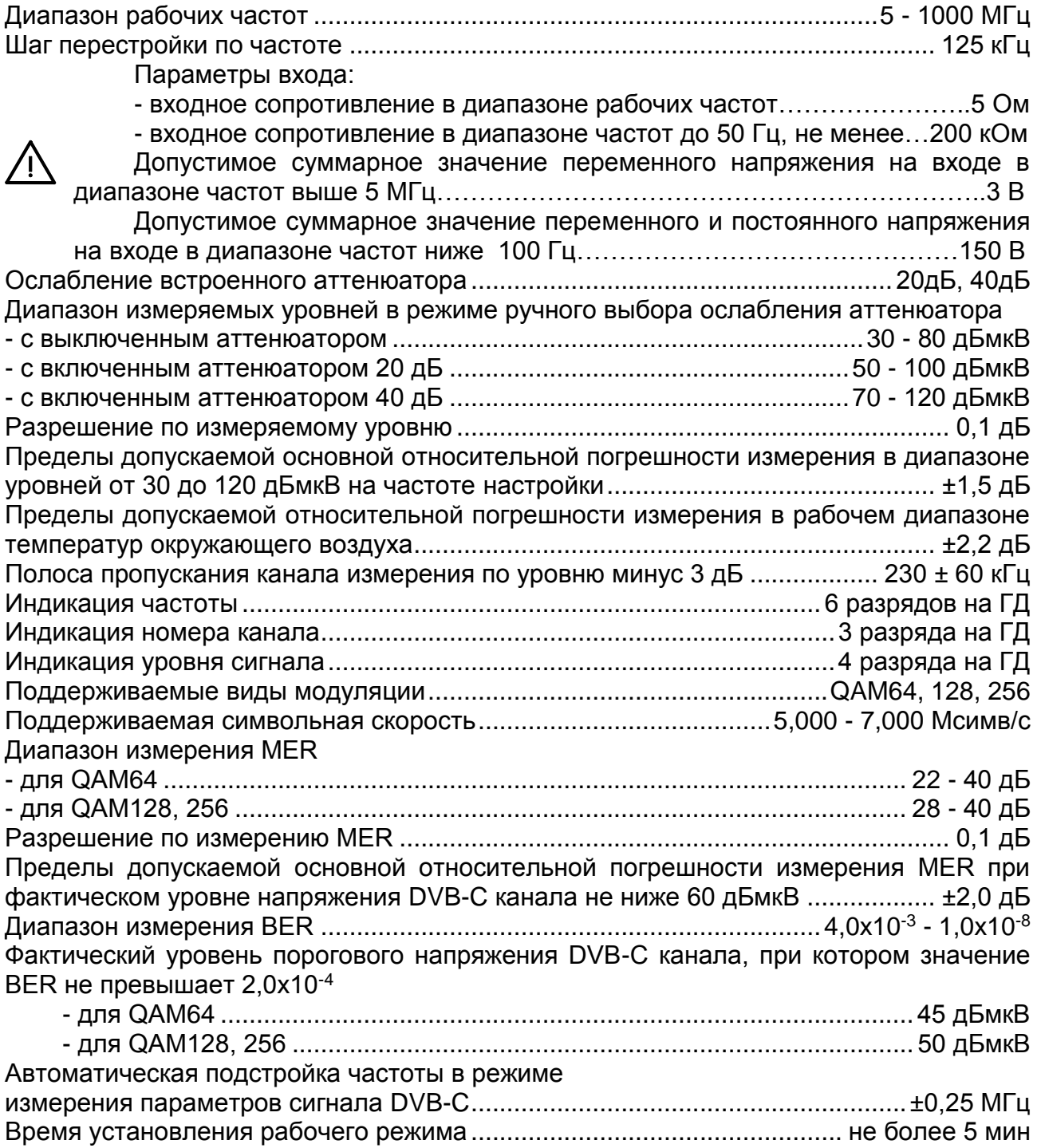

Питание прибора осуществляется

- от сети переменного тока напряжением 220  $\pm$  22 В частотой 50  $\pm$  0,5 Гц
- с содержанием гармоник не более 5% через блок питания БП12/0,8;
- от внешнего источника постоянного тока напряжением от 10 В до 14 В
- с пульсациями не более 0,5 В;
- от внутренних аккумуляторов емкостью от 1700 до 2100 мАч.

Сила тока, потребляемая прибором

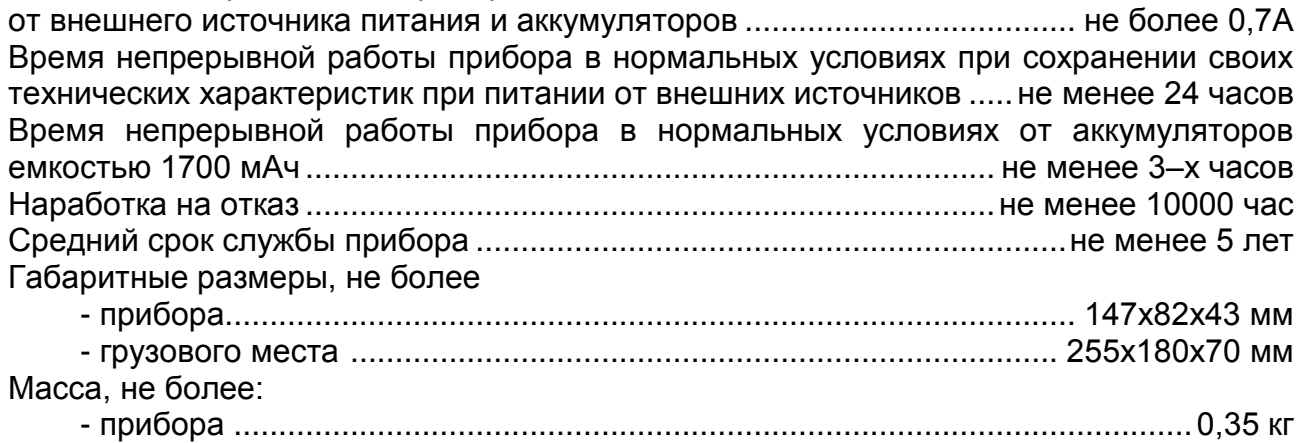

- прибора с полным комплектом в упаковке .....................................................0,5 кг

# **3. ПОДГОТОВКА ИЗМЕРИТЕЛЯ К РАБОТЕ**

<span id="page-6-0"></span>Произведите внешний осмотр измерителя и убедитесь в отсутствии видимых механических повреждений.

Проверьте при получении прибора его комплектность путем сличения с составом комплекта прибора (п. [2.3\)](#page-5-0).

Удостоверьтесь в наличие штампа ОТК в «Свидетельстве о приемке» (Формуляр).

Если измеритель находился в климатических условиях, отличных от рабочих, необходимо выдержать его в течение не менее двух часов в нормальных условиях.

# **4. ПОРЯДОК РАБОТЫ**

# <span id="page-6-2"></span><span id="page-6-1"></span>**4.1. Расположение органов настройки и включения измерителя**

Расположение органов управления, регулировки и индикации показано на рисунке 1.1. Назначение органов управления следующее:

- 1. Группа функциональных кнопок **«F1», «F2», «F3»** предназначены для выбора команды, предлагаемой на дисплее измерителя.
- 2. Кнопка **«EXIT»** предназначена для перехода на предыдущий уровень меню.
- 3. Кнопка **«AUX»** предназначена для вызова вспомогательных функций.
- 4. Кнопки группы стрелок **« »**, **« »**, **«◄»** и **«►»** предназначены для редактирования текущего режима работы.
- 5. Кнопка **«ENTER»** предназначена для подтверждения действия.
- 6. Кнопка **«POWER»** предназначена для включения/выключения питания измерителя.
- 7. Кнопка **«SHIFT»** предназначена для вызова вспомогательных функций.
- 8. Разъем **« 12V DC 600mA»** предназначен для подачи напряжения от внешнего блока питания.
- 9. Разъем **«USB »** предназначен для подключения компьютера.
- 10. Разъем **«INPUT»** предназначен для подачи входного сигнала, соединитель "F-male".

#### <span id="page-7-0"></span>**4.2. Сведения о порядке подготовки к проведению измерений**

Перед началом работы следует внимательно изучить руководство по эксплуатации, а также ознакомиться с расположением и назначением органов управления и контроля (п. 4.1).

Для подготовки измерителя в стационарном режиме работы при питании от внешнего источника питания необходимо произвести следующие действия:

- а) подключить внешний источник питания к разъему на передней панели измерителя;
- б) включить источник питания.

Для подготовки измерителя в автономном режиме работы, при питании от встроенных аккумуляторов необходимо нажать и удерживать в нажатом положении кнопку **«POWER»** до появления свечения подсветки дисплея.

На дисплее появится сообщение, показанное на рисунке 4.2.1.

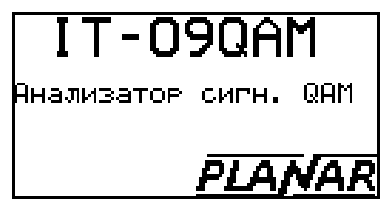

Рисунок 4.2.1

На дисплее отображается наименование и условное обозначение измерителя. Через 1 сек. на экране появится основное меню выбора режимов работы (далее по тексту: основное меню выбора), представленное на рисунке 4.3.1.

Когда вы включаете ИТ-09QAM в первый раз, на экране появляется следующее окно региональных настроек (рисунок 4.2.2).

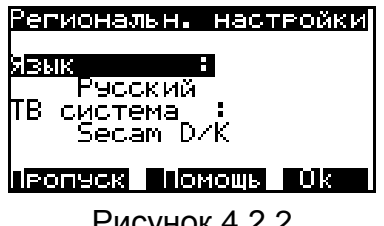

Рисунок 4.2.2

Этот режим позволяет выбрать ТВ систему и язык региона, в котором будет работать ИТ-09QAM. Вы можете выбрать следующие параметры, нажав клавиши **« », « », «◄»** и **«►»**:

- а) ТВ система: Китай, PAL B/G, PAL Ирландия, PAL Англия, Secam D/K, Франция, NCTA;
- б) Язык: английский, французский, немецкий, испанский, русский.

Нажмите клавишу **«F3»**, чтобы подтвердить свой выбор. ИТ-09QAM активирует нормальный режим работы с выбранной ТВ системой и языком.

Меню региональной настройки появляется только после первого включения. Если вам необходимо изменить региональные настройки или язык, используйте режим НАСТРОЙКА ПАРАМЕТРОВ (п. 5.3).

Чтобы активировать экран справки, нажмите клавишу **«F2»**. Нажмите кнопку **«EXIT»**, чтобы выйти из этого меню.

Нажмите клавишу **«F1»**, чтобы выйти из окна региональных настроек. ИТ-09QAM перейдет в обычный режим работы. Следует отметить, что в этом случае после следующего включения ИТ-09QAM снова появится окно региональных настроек.

# <span id="page-8-1"></span><span id="page-8-0"></span>**4.3. Порядок проведения измерений**

# **4.3.1. Общая информация**

ИТ-09QAM имеет экранное меню для выбора режимов работы. Значки меню соответствуют различным режимам работы. Главное меню (рисунок 4.3.1) появляется на экране после включения измерителя.

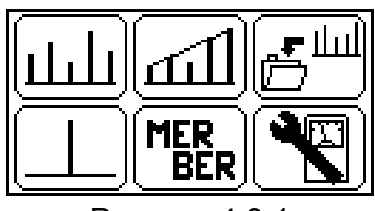

Рисунок 4.3.1

Главное меню, показанное на рисунке 4.3.1, содержит шесть значков, соответствующих следующим режимам:

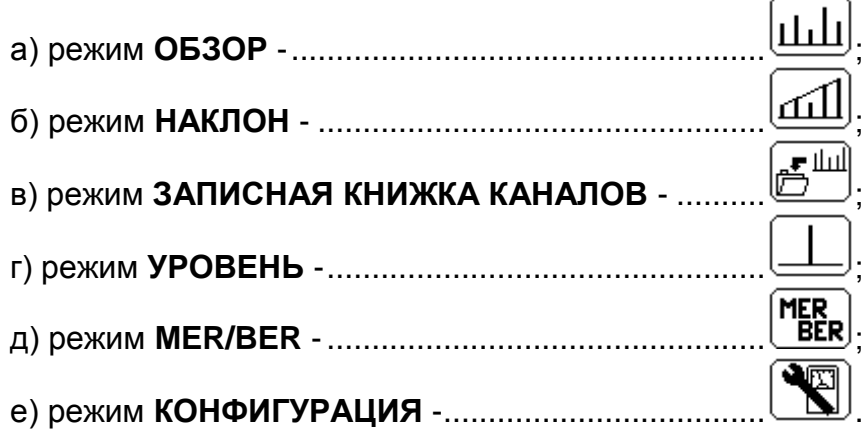

Чтобы выбрать нужный режим в главном меню, кнопками **« »** и **« »** установите пиктограмму желаемого режима работы в нижней строке экрана. Нажмите одну из кнопок функциональной группы (**«F1», «F2», «F3»**), над которой находится нужная пиктограмма для выбора режима работы. Возврат в меню выбора осуществляется нажатием кнопки **«MENU»**.

При активации режима конфигурации  $\Box$  открывается конфигурационное меню, показанное на рисунке 4.3.2.

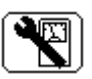

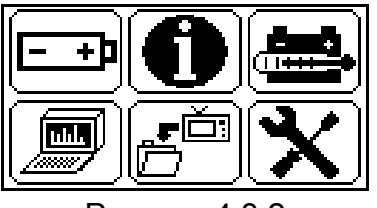

Рисунок 4.3.2

Конфигурационное меню, содержит шесть значков, соответствующих следующим функциям:

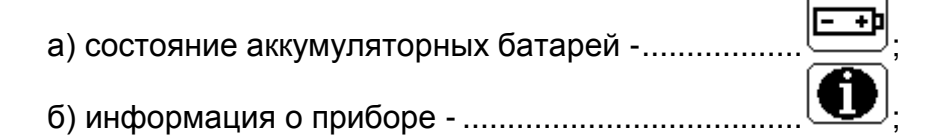

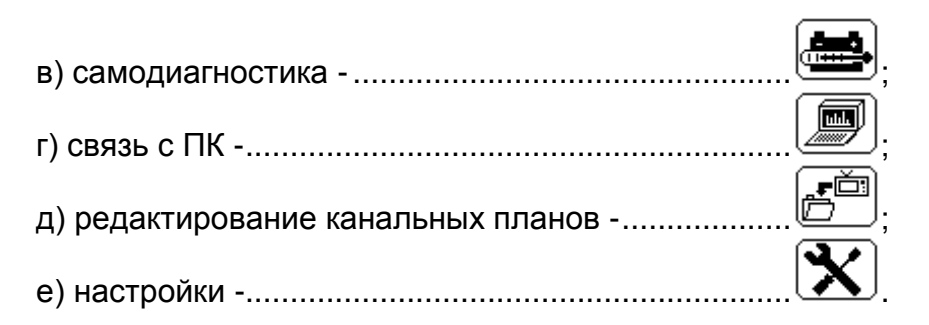

Для возврата в основное меню нажмите кнопку **«EXIT»**.

# <span id="page-9-0"></span>**4.3.2. Режим измерения уровня**

В основном меню выбора, режиму соответствует пиктограмма  $\equiv$ . В этом режиме пользователь может измерять параметры телевизионного канала и уровень сигнала в частотной точке.

Вид экрана в режиме измерения параметров канала показан на рисунке 4.3.3 для аналогового канала и на рисунке 4.3.4 для цифрового канала.

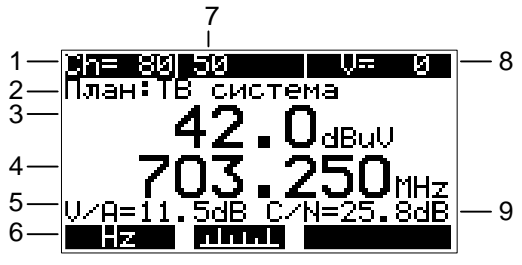

Рисунок 4.3.3

На экране отображаются следующие данные:

- 1 номер канала
- 2 название выбранного канального плана
- 3 уровень сигнала, измеренный в dBmV, dBuV или dBm
- 4 выбранная частота в МГц
- 5 отношение видео/аудио в дБ
- 6 командная строка с командами, активируемыми кнопками «F1», «F2» или «F3»
- 7 название канала
- 8 прямое напряжение или эффективное переменное напряжение на входе ИТ-09QAM, частота 50/60 Гц, в V
- 9 отношение сигнал/шум в дБ

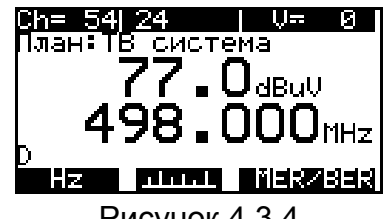

Рисунок 4.3.4

Когда измеряется уровень цифрового канала, в позиции 5 и 9 вместо соотношений видео/аудио и сигнал/шум отображается буква **D**.

В позиции 2 отображается выбранный канальный план. Если канальный план не выбран, в этой позиции отображается имя ТВ системы.

Когда функция LEVEL активирована, ИТ-09QAM измеряет параметры телевизионного канала, который был последним выбран в одном из режимов измерения. Этот режим обозначается ярлыком Ch в командной строке. Тип канала,

цифровой или аналоговый соответствует выбранному канальному плану. Если канальный план канала не выбран, тип канала определяется автоматически.

Для аналоговых каналов измеряются три параметра. Уровень несущей видеосигнала для работы без канального плана измеряется в частотной точке, определенной в соответствии со стандартом распределения каналов. Если выбран канальный план, то частота берется из канального плана. Для определения отношения видео/аудио ИТ-09QAM измеряет несущую звука, которая определяется в соответствии со стандартом распределения каналов. Значение видео/аудио отображается на экране в позиции 5 (рисунок 4.3.3).

Для измерения отношения сигнал/шум ИТ-09QAM выполняет измерение в частотной точке с самым низким содержанием полезных компонентов радиочастотного сигнала в полосе пропускания канала. Если выбран канальный план, частота измерения определяется канальным планом. Если канальный план не выбран, точка измерения будет определена в соответствии со стандартом распределения каналов. Отношение сигнал/шум отображается в позиции 9 (рис. 4.3.3). Отношение сигнал/шум не измеряется при работе с ТВ системой PAL B/G без выбранного канального плана. В этом случае позиция 9 остается пустой. При работе с канальным планом измерение соотношения сигнал/шум может быть включено или выключено отдельно для каждого канала (п. 5.1.2).

Для каналов с цифровой модуляцией производится измерение фактического уровня напряжения радиосигнала в полосе частот распределения канала.

Для измерения уровня напряжения применяется интегрирующий метод, при котором путем последовательного измерения уровня радиосигнала с шагом 125 кГц во всей полосе канала, вычисляется суммарное значение уровня в полосе канала, которое затем пересчитывается в значение фактического уровня.

Для обеспечения минимальных погрешностей измерений при работе по канальному плану, необходимо установить оптимальное значение ширины канала с цифровой модуляцией (п. 5.1.2).

Измерение уровня напряжения ДПКС производится в диапазоне от 10 до 100 В. Типовое значение абсолютной погрешности измерения не превышает ±1,5 В. Значение измеренного уровня напряжения ДПКС на входе прибора отображается в позиции 6 (рис. 4.3.3). Если напряжение постоянное, то появляется сообщение **U=** или **U~**, если напряжение переменное.

Для измерения параметров канала, произведите настройку на требуемый канал, используя кнопки **«◄»** и **«►»**.

При работе без канального плана, с помощью кнопок **«◄»** и **«►»** можно произвести настройку на любой канал в соответствии с установленной ТВ системой (п. 5.3). При наличии сигнала, измеритель автоматически определяет тип канала.

При работе с выбранным канальным планом (п. 4.2), перестройка осуществляется по каналам из канального плана. В позиции 7 (рис. 4.3.3) отображается имя канала из канального плана.

Вы можете получить доступ к другим режимам измерения с помощью функциональных клавиш. Клавиша **«F1»** активирует режим измерения уровня сигнала в частотной точке. Клавиша **«F2»** переводит измеритель в режим измерения ОБЗОР (п. 4.3.3). Клавиша **«F3»** (MER/BER) активирует режим измерения MER/BER (рис. 4.3.4), если выбранный канал является цифровым.

На рисунке 4.3.5 показан вид экрана в режиме измерения уровня сигнала в частотной настройке.

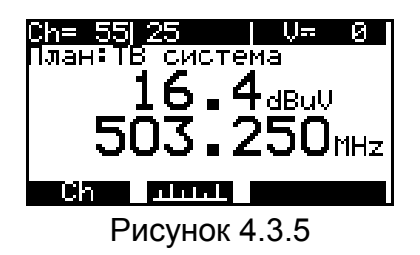

В режиме измерения уровня сигнала в частотной настройке измеряется уровень сигнала на выбранной частоте.

В этом режиме соотношение видео/аудио, отношение сигнал/шум, а также буква **D** не отображаются.

Настройка на частоту выполняется с шагом 125 кГц с помощью кнопок **«◄»** и **«►»**.

Используя функциональные клавиши **«F1»** и **«F2»**, вы можете выбрать режим измерения параметров канала или переключиться в режим ОБЗОР (п. 4.3.3).

### <span id="page-11-0"></span>**4.3.3. Измерения в режиме ОБЗОР**

В основном меню выбора, режиму соответствует пиктограмма  $\boxed{\sqcup \sqcup \sqcup}$  В этом режиме на ГД отображаются уровни телевизионных радиосигналов в виде вертикальных столбиков. Вид экрана представлен на рисунке 4.3.6:

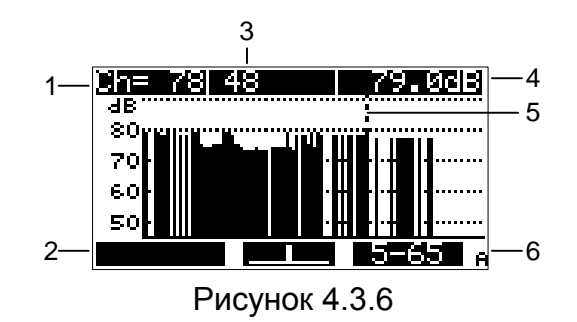

На экране отображаются следующие данные:

- 1 номер канала
- 2 командная строка с командами, активируемыми кнопками «F1», «F2» или «F3»
- 3 название канала
- 4 уровень сигнала, измеренный в dBmV, dBuV или dBm
- 5 маркер
- 6 тип канала A аналоговый, D цифровой

Положение маркера изменяется нажатием кнопок **«◄»** и **«►»**.

При работе без канального плана, при входе в режим производится автоматическое определение типов каналов. На дисплее в это время отображается сообщение **Сканирование каналов** и линия прогресса. Автоматическое определение типов каналов также производится после появления сигнала на входе прибора, если до этого сигнала не было. Работа ведется по всем каналам ТВ системы.

При работе по одному из канальных планов сканирование и настройка маркера кнопками **«◄»** и **«►»** производится только по каналам из канального плана. Название канала, на котором установлен маркер, отображается в позиции 3, тип канала отображается в позиции 6.

В режиме ОБЗОР измеритель использует метод оценки для определения уровня цифрового канала. Метод оценки измеряет уровень сигнала в центральной точке канала и затем пересчитывает его в значение уровня канала. Этот метод помогает ускорить процесс измерения, но дает дополнительную ошибку, когда цифровой канал имеет высокие пульсации.

Опорный уровень графика, показанного на рисунке 4.3.6, автоматически устанавливается по каналу с максимальным уровнем. Каналы представлены на графике в соответствии с принципом, согласно которому каждый столбец на графике соответствует одному каналу, если их количество в выбранном канальном плане или ТВ системе (при работе без канального плана) составляет не более 112. В других случаях соседние каналы с близкими значениями уровня объединяются парами, и каждый столбец на графике соответствует одной паре каналов. Высота столбца представляет значение уровня первого канала в паре. Используйте маркер, чтобы увидеть точное значение уровня каждого канала в паре.

Для доступа к другим режимам измерения можно использовать функциональные клавиши. Клавиша **«F1»** запускает режим измерения MER/BER (п. 4.3.5), если выбранный канал является цифровым. Клавиша **«F2»** запускает режим измерения УРОВЕНЬ (п. 4.3.2). Клавиша **«F3»** запускает режим измерения в обратном канале (п. 4.3.6).

### <span id="page-12-0"></span>**4.3.4. Измерения в режиме НАКЛОН**

В основном меню выбора, режиму соответствует пиктограмма <sup>[11111]</sup>. В этом режиме на дисплее отображаются уровни телевизионных радиосигналов в виде вертикальных столбиков и линия наклона между вершинами двух выбранных каналов. Вид экрана представлен на рисунке 4.3.7.

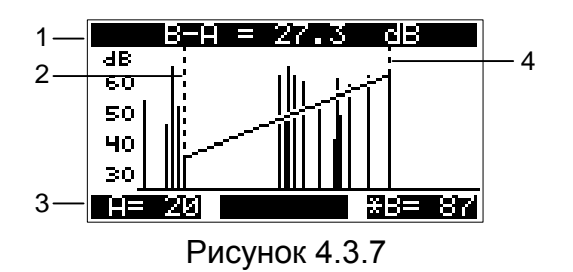

На экране отображаются следующие данные:

- 1 разность уровней каналов, отмеченных маркерами
- 2 маркер A
- 3 команды настройки маркеров с индикацией текущего состояния
- 4 маркер B

Положение выбранного маркера изменяется нажатием кнопок **«◄»** и **«►»**. Маркер выбирается функциональными клавишами **«F1»** и **«F3»**. Выбранный маркер отмечен символом **«\*»**.

При работе без канального плана, при входе в режим производится автоматическое определение типов каналов. На дисплее в это время отображается сообщение **Сканирование каналов** и линия прогресса. Автоматическое определение типов каналов также производится после появления сигнала на входе прибора, если до этого сигнала не было. Работа ведется по всем каналам ТВ системы.

При работе по одному из канальных планов сканирование и настройка маркера кнопками **«◄»** и **«►»** производится только по каналам из канального плана.

Опорный уровень графика, показанного на рисунке 4.3.6, автоматически устанавливается по каналу с максимальным уровнем. Позиции маркера сохраняются в памяти и восстанавливаются после повторного открытия режима измерения НАКЛОН. Каналы отображаются на графике в соответствии с тем же принципом, что и в режиме измерения ОБЗОР (п. 4.3.3).

### <span id="page-13-0"></span>**4.3.5. Измерения в режиме MER/BER**

В основном меню выбора, режиму соответствует пиктограмма  $\textsf{[MER]}$ . В этом режиме на экране дисплея отображается таблица параметров, характеризующих качество входного сигнала Annex A/B/C. Вид экрана представлен на рисунке 4.3.8.

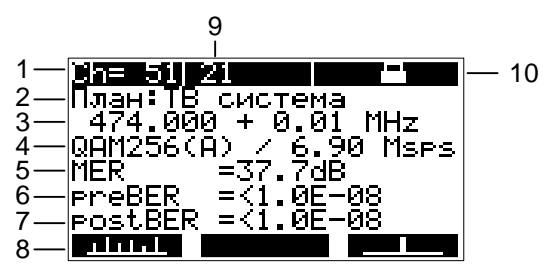

Рисунок 4.3.8

На экране отображаются следующие данные:

- 1 номер канала
- 2 название выбранного канального плана
- 3 частота канала и сдвиг частоты в МГц
- 4 параметры модуляции (тип модуляции, стандарт и символьная скорость)
- 5 значение MER в dB
- 6 значение preBER
- 7 значение postBER
- 8 командная строка с командами, активируемыми кнопками «F1», «F2» или «F3»
- 9 название канала
- 10 статус дамодулятора

Когда режим активирован или выполняется настройка на канал, измеритель начинает процесс синхронизации входного сигнала, который отображается индикатором выполнения в позиции 10. Значок захвата сигнала **[1]** появляется в позиции 10 после достижения синхронизации. Тип модуляции, стандарт и скорость передачи символов отображаются в позиции 4. Спустя некоторое время измеренные значения MER, preBER и postBER появляются в позициях 5, 6 и 7 соответственно.

Значок низкого уровня **в тементеля** мигает в позиции 10, если уровень сигнала выбранного канала недостаточен. Синхронизация канала в этом случае невозможна.

Когда измеритель обнаруживает входной сигнал в диапазоне частот обратного канала, в котором уровень выше, чем уровень выбранного канала, появляется значок предупреждения и мигает в командной строке над функциональной клавишей **«F2»**. Нажмите функциональную клавишу **«F2»**, чтобы прочитать сообщение, информирующее вас о том, что наличие сигнала в частотном диапазоне обратного канала может значительно ухудшить измеренные параметры канала. Нажмите кнопку **«EXIT»**, чтобы вернуться в режим измерения.

Чтобы измерить параметры канала, выберите необходимый канал кнопками **«◄»** и **«►»**.

Если канальный план не выбран, используйте стрелки **«◄»** и **«►»** для переключения на любой канал в соответствии с выбранной ТВ системой (п. 5.3). После обнаружения сигнала ИТ-09QAM автоматически определяет тип модуляции, стандарт и частоту символов.

Если выбран один из канальных планов, настройка выполняется между цифровыми каналами канального плана. В этом случае имя канала из канального плана отображается в позиции 9. Параметры канала берутся из канального плана. Если выбранный канальный план не содержит никаких цифровых каналов, настройка на каналы не выполняется.

Для доступа к другим режимам измерения можно использовать функциональные клавиши. Клавиша **«F1»** активирует режим измерения ОБЗОР (п. 4.3.3). Клавиша **«F3»** открывает режим измерения уровня (п. 4.3.2).

### <span id="page-14-0"></span>**4.3.6. Измерение спектра обратного канала**

Режим измерения спектра обратного канала открывается из режима измерения ОБЗОР, нажимая функциональную клавишу **«F3»**. Этот режим отображает спектр обратного канала в диапазоне 5-65 МГц. Вид экрана представлен на рисунке 4.3.9.

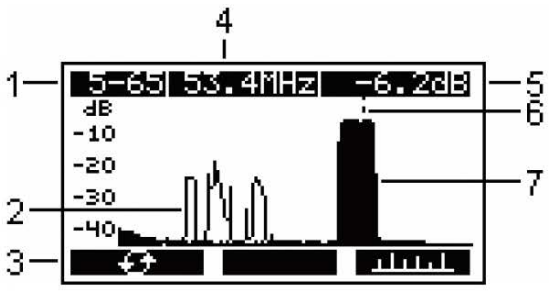

Рисунок 4.3.9

На экране отображаются следующие данные:

- 1 номер канала
- 2 пиковый уровень спектра
- 3 командная строка с командами, активируемыми кнопками «F1», «F2» или «F3»
- 4 частота в позиции маркера в МГц (округляется до 0,1 МГц)
- 5 значение мгновенного уровня спектра в позиции маркера (в выбранных единицах измерения dBmV, dBuV или dBm)
- 6 маркер
- 7 мгновенный уровень спектра

Положение маркера изменяется нажатием кнопок **«◄»** и **«►»**.

Каждая частотная точка соответствует полосе частот 0,625 МГц. Для измерения мощности сигнала измеритель использует метод интеграции. ИТ-09QAM рассчитывает общее значение мощности сигнала, измеряя мощность во всей полосе частот с шагом 125 кГц. Затем он пересчитывает общее значение в фактическое значение мощности.

На графике спектра отображается мгновенное и пиковое значение уровня. Мгновенное значение представленно набором вертикальных столбиков, высота столбика соответствует значению уровня. Пиковое значение представлено линией.

Функциональная клавиша **«F1»**, используется для сброса графика пикового уровня. Функциональная клавиша **«F3»**, возвращает измеритель в режим измерения ОБЗОР (п. 4.3.3).

#### <span id="page-15-0"></span>**4.3.7. Записная книжка каналов**

Записная книжка каналов (ЗКК) обеспечивает автоматизацию измерений и записи результатов. Объем памяти позволяет сохранять до 95 файлов (с максимальным количеством 160 каналов). ИТ-09QAM позволяет просматривать сохраненные данные в автономном режиме или с помощью приложения ItToolsQAM на персональном компьютере.

#### 4.3.7.1. Общая информация

Записная книжка каналов предназначена для измерения параметров телевизионных каналов по одному из частотных планов, проверки параметров кабельной сети по шаблону и документирование результатов проверки в память прибора. ЗКК позволяет посмотреть результаты измерения, посмотреть ошибки по разным параметрам, корректировать шаблон проверок по каждому параметру в отдельности, считать данные ЗКК в компьютер для дальнейшей обработки и оформления результатов испытания.

4.3.7.2. Работа со списком страниц записной книжки каналов

В основном меню выбора, режиму соответствует пиктограмма  $\Box$ . Этот режим позволяет выполнять все возможные операции с ЗКК: чтение, удаление, создание новой. Вид экранов представлен на рисунке 4.3.10:

انىلل≠

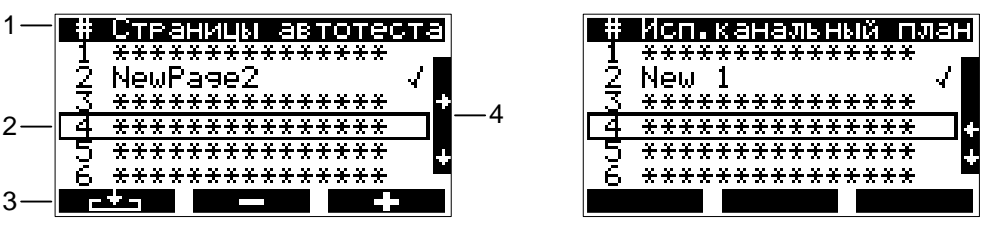

Рисунок 4.3.10

На экране отображаются следующие данные:

- 1 заголовок таблицы
- 2 выбранная страница ЗКК
- 3 командная строка с командами, активируемыми кнопками «F1», «F2» или «F3»
- 4 полоса прокрутки

На экране отображается таблица страниц ЗКК. Верхняя строка таблицы (позиция 1) делит таблицу на столбцы. Первый столбец – номер страницы с 1-ой по 95-ю. Второй столбец – имя страницы. Третий столбец – результат проверки по шаблону. На втором экране отображаются имена частотных планов, соответствующих страницам записной книжки. Кнопками **«◄»** и **«►»** переключается вид экрана. Кнопками **« »**, **« »** выбирается страница ЗКК, которая отмечается на экране контурной линией строки (позиция 2).

Нижняя строка (позиция 3) содержит список команд, которые выбираются с помощью функциональных кнопок.

Функциональная клавиша **«F1»** позволяет смотреть, обновлять и проверять по шаблонам выбранную страницу ЗКК. Функциональная клавиша **«F2»** позволяет удалять из памяти выбранную страницу ЗКК или все страницы. Функциональная клавиша **«F3»** позволяет создавать новые страницы ЗКК.

#### 4.3.7.3. Работа с записной книжкой каналов

Для просмотра содержимого страницы записной книжки каналов, нажмите кнопку **«F1»**. На экране появится таблица данных сканирования (рисунок 4.3.11).

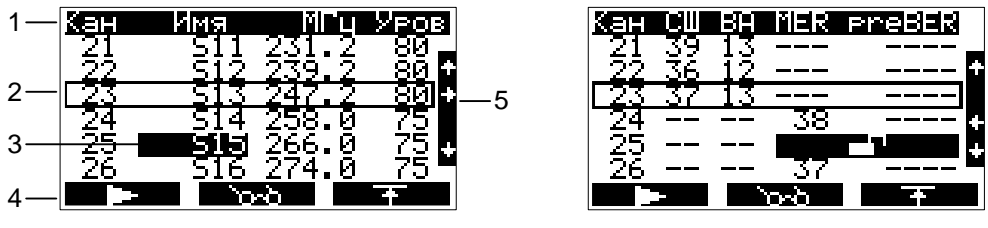

Рисунок 4.3.11

На экране отображаются следующие данные:

- 1 заголовок таблицы
- 2 выбранный канал
- 3 канал, в котором обнаружена ошибка (отображается инверсно)
- 4 командная строка с командами, активируемыми кнопками «F1», «F2» или «F3»
- 5 полоса прокрутки

Возможны два вида экрана для основных и цифровых параметров, которые переключаются кнопками **«◄»** и **«►»**. Верхняя строка таблицы (позиция 1) делит таблицу на столбцы. Первый столбец – номер канала. Второй столбец – имя канала. Третий столбец – уровень напряжения несущей изображения или фактический уровень напряжения радиосигнала для каналов с цифровой модуляцией. Четвертый столбец – отношение сигнал/шум (для цифровых каналов отображается **«--»**). Пятый столбец – отношение несущих видео/аудио (для цифровых каналов отображается **«- -»**). Шестой столбец – значение MER (для аналоговых каналов отображается **«---»**). Седьмой столбец – значение preBER (для аналоговых каналов отображается **«----»**). Если при измерении цифрового канала, синхронизация QAM декодера не была достигнута, то в строке отображается значок  $\Box$ .

Кнопками **« »**, **« »** выбирается частотная точка, которая отмечается на экране контурной линией строки (позиция 2).

Нижняя строка (позиция 4) содержит список команд, которые выбираются с помощью функциональных кнопок.

Функциональная клавиша **«F1»** повторяет измерение выбранной страницы ЗКК. Функциональная клавиша **«F2»** позволяет посмотреть измеренные данные в виде гистограммы (режим **ОБЗОР** п. 4.3.3). Функциональная клавиша **«F3»** позволяет просматривать шаблон проверки.

Для запуска сканирования страницы, нажмите кнопку **«F1»**. По завершению сканирования, на экране, в поле измеренных данных появятся новые значения. Если имя канала отображается инверсно (позиция 3) это означает, что при проверке по шаблонам была обнаружена ошибка в этом канале.

Если перед измерением цифрового канала ИТ-09QAM обнаруживает входной сигнал в диапазоне частот восходящего канала, уровень которого выше, чем выбранный уровень цифрового канала, на экране появляется запрос подтверждения для измерения цифрового канала (рисунок 4.3.12).

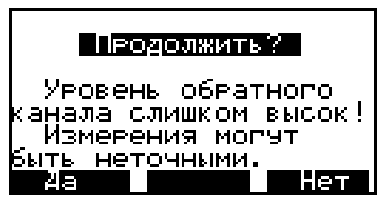

Рисунок 4.3.12

Для продолжения измерения нажмите функциональную клавишу **«F1»**. Для остановки измерения нажмите функциональную клавишу **«F3»**. В этом случае все цифровые каналы считаются несинхронизированными. Если входной сигнал в восходящем канале обнаружен во время измерения цифрового канала, после выполнения измерения на экране появляется предупреждающее сообщение (рис. 4.3.13).

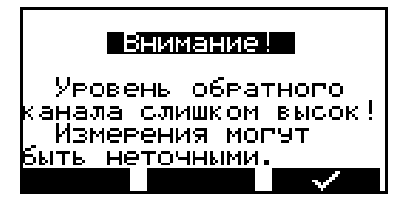

Рисунок 4.3.13

Для идентификации ошибок тестирования, откройте таблицу шаблонов (кнопка **«F3»**). На экране появится таблица параметров проверки (рисунок 4.3.14).

| Мин Видео<br>Макс Видео<br>Мин Цифр.<br>Макс Цифр.<br><mark>МЯК ЖАЛ</mark> | :48dBuV<br>$:85$ d $\mathsf{Bu}\mathsf{U}$<br>:48dBuU<br>: 85dRow |
|----------------------------------------------------------------------------|-------------------------------------------------------------------|
| Makc B/A<br>Мин СИШ                                                        | Æвыкл<br>і выклі<br>: выкл                                        |
| Макс<br>смежн.                                                             | : 10dB                                                            |

Рисунок 4.3.14

В таблице представлены параметры, по которым осуществляется проверка измеренных данных. Параметры можно редактировать только с помощью ПК. В таблице представлены 13 параметров:

- 1) минимальное значение уровня напряжения радиосигнала изображения аналоговых каналов (**Мин Видео**). Значение по умолчанию: 48 дБмкВ.
- 2) максимальное значение уровня напряжения радиосигнала изображения аналоговых каналов (**Макс Видео**). Значение по умолчанию: 85 дБмкВ.
- 3) минимальное значение фактического уровня напряжения радиосигнала с цифровой модуляцией (**Мин Цифр.**). Значение по умолчанию: 48 дБмкВ.
- 4) максимальное значение фактического уровня напряжения радиосигнала с цифровой модуляцией (**Макс Цифр.**). Значение по умолчанию: 85 дБмкВ.
- 5) минимальная разность уровней напряжения радиосигнала изображения и звукового сопровождения в канале распределения (**Мин В/А**). Значение по умолчанию: выключено.
- 6) максимальная разность уровней напряжения радиосигнала изображения и звукового сопровождения в канале распределения (**Макс В/А**). Значение по умолчанию: выключено.
- 7) минимальное отношение радиосигнала изображения к шуму в полосе частот канала изображения (**Мин С/Ш**). Значение по умолчанию: выключено.
- 8) разность уровней напряжения радиосигналов изображения в полосе частот распределения радиосигналов в смежных каналах (**Макс dL смежн.**). Значение по умолчанию: 10 дБ.
- 9) максимальная разность уровней напряжения радиосигнала аналоговых и цифровых каналов (**Макс Аналг/Цифр**). Значение по умолчанию: 25 дБ.
- 10) минимальное значение MER для канала с цифровой модуляцией QAM64 (**Мин MER(QAM64)**). Значение по умолчанию: 28 дБ.
- 11) минимальное значение MER для канала с цифровой модуляцией QAM128 (**Мин MER(QAM128)**). Значение по умолчанию: 30 дБ.
- 12) минимальное значение MER для канала с цифровой модуляцией QAM256 (**Мин MER(QAM256)**). Значение по умолчанию: 32 дБ.
- 13) максимальное значение preBER для канала с цифровой модуляцией (**Макс preBER**). Значение по умолчанию: выключено.

Для проверки страницы ЗКК по отдельному параметру, выберите этот параметр кнопками **« »** и **« »** и нажмите кнопку **«EXIT»** для возврата в таблицу страницы ЗКК. Частотные точки не прошедшие проверку по данному параметру, отмечаются инверсным отображением имени канала. Для проверки страницы по другому параметру необходимо снова открыть таблицу шаблонов и выбрать следующий параметр.

Для выхода из режима, нажмите кнопку **«EXIT»**. В окне подтверждения нажмите **«F1»** для сохранения результатов сканирования или **«F3»** для отмены сохранения.

### 4.3.7.4. Удаление страницы записной книжки каналов

Для удаления страницы записной книжки каналов, выберите страницу и нажмите кнопку **«F2»**. На экране появится диалоговое окно подтверждения удаления. Для подтверждения удаления страницы, нажмите **«F1»**. Для отмены удаления, нажмите **«F2»**. Для подтверждения удаления всех страниц ЗК, нажмите **«F3»**.

4.3.7.5. Создание новой страницы записной книжки каналов

Для подготовки новой страницы записной книжки каналов, выберите страницу и нажмите кнопку **«F3»**. На экране появится окно выбора канального плана. Кнопками **« »** и **« »** выберите канальный план, по которому будет производиться сканирование. Нажмите кнопку **«ENTER»**. На экране появится окно выбора лимитного плана. Кнопками **« »** и **« »** выберите лимитный план, который будет использоваться для проверки. ИТ-09QAM может хранить до 10 лимитных планов, подготовленных на ПК и загруженных в его память.

На экране появится таблица записной книжки с нулевыми значениями (рисунок 4.3.11). Дальше можно проводить все действия, описанные в п. 4.3.7.3.

# **5. КОНФИГУРАЦИЯ ИТ-09QAM**

### <span id="page-18-2"></span><span id="page-18-1"></span><span id="page-18-0"></span>**5.1. Канальные планы**

### **5.1.1. Общая информация**

Для редактирования ИТ-09QAM имеет редактор канальных планов. Объем памяти позволяет сохранять до 16 канальных планов размером до 160 частотных точек. Редактировать канальные планы возможно как на самом устройстве, так и на ПК.

### <span id="page-19-0"></span>**5.1.2. Редактор канальных планов**

В конфигурационном меню режиму соответствует пиктограмма  $\Box$ . Этот режим позволяет выполнять все операции с канальнымиными планами: чтение, редактирование, удаление, создание нового. Вид экрана представлен на рисунке 5.1.1.

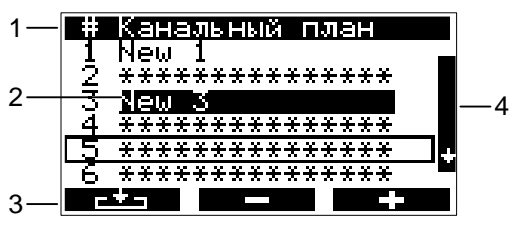

Рисунок 5.1.1

На экране отображаются следующие данные:

- 1 заголовок таблицы
- 2 выбранный канальный план
- 3 командная строка с командами, активируемыми кнопками «F1», «F2» или «F3»
- 4 полоса прокрутки

Верхняя строка таблицы (позиция 1) делит таблицу на 2 столбца. Первый столбец - порядковый номер канального плана. С помощью кнопок **« »** и **« »** можно выбрать канальный план с номерами 1…16. Текущий канальный план выделяется маркером в виде контура строки. Второй столбец – имя канального плана длиной до 16-ти символов, которое присваивается при создании и при необходимости редактируется с помощью ПК. Если канальный план отсутствует, он помечается сообщением **«\*\*\*\*\*\*\*\*\*\*\*\*\*\*\*»**. Канальный план, выбранный в режиме настройки параметров измерения (п. 5.3), выделяется в таблице инверсным отображением имени (позиция 2). Нижняя строка экрана (позиция 3) содержит список команд, которые выбираются с помощью функциональных кнопок.

Функциональная кнопка **«F1»** используется для просмотра и редактирования выбранного канального плана. Функциональная кнопка **«F2»** позволяет удалять из памяти все канальные планы или выбранный канальный план. Функциональная кнопка **«F3»** позволяет создавать новый канальный план в автоматическом режиме.

### 5.1.2.1. Редактирование канального плана

Для просмотра и редактирования канального плана выберите нужный канальный план и нажмите **«F1»**. Вид экрана представлен на рисунке 5.1.2.

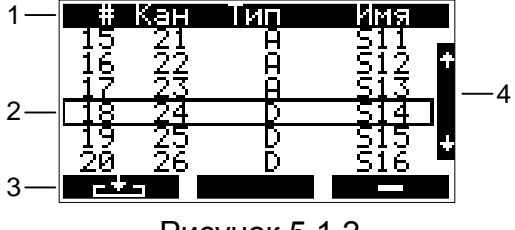

Рисунок 5.1.2

На экране отображаются следующие данные:

- 1 заголовок таблицы
- 2 выбранный канал
- 3 командная строка с командами, активируемыми кнопками «F1», «F2» или «F3»

Верхняя строка таблицы (позиция 1) делит таблицу на столбцы. Первый столбец – номер частотной точки (ЧТ) с 1-ой до 160-ую. Второй столбец – номер телевизионного канала, в полосу которого попадает ЧТ. Третий столбец – тип канала аналоговый или цифровой. Четвертый столбец - имя ЧТ (канала) до 6-ти символов. Нижняя строка (позиция 3) содержит список команд, которые выбираются с помощью функциональных кнопок.

Функциональная кнопка **«F1»** позволяет просмотр и редактирование выбранной частотной точки. Функциональная кнопка **«F3»** позволяет удалять выбранную частотную точку.

Для редактирования ЧТ, кнопками **« »** и **« »** выберите нужный канал (помечается маркером в виде контура строки, позиция 2). Нажмите кнопку **«F1»**. На экране появится таблица параметров частотной точки. Вид экрана представлен на рисунке 5.1.3

| (анал           |                       |
|-----------------|-----------------------|
|                 | Fannex                |
| <u> Іастота</u> | : 266000кнz           |
| Наст.шума       |                       |
| иғина           | :7750kHz              |
| М⊔Rπ⊌ZGМ        | : QAM64               |
|                 | Симв. Скор.:6.900Msps |
|                 |                       |

Рисунок 5.1.3

В таблице редактирования представлены 7 параметров:

- 1. **Канал:** номер канала.
- 2. **Тип:** тип канала: **аналогов.**, **annex A**, **annex B**, **annex C**, **annex –** (канал с неизвестной модуляцией).
- 3. **Частота:** частота несущей видео для аналогового канала или средняя частота для цифрового канала.
- 4. **Част шума:** величина смещения частоты для измерения параметра сигнал/шум. Пределы регулирования от –8000 до +8000 кГц с шагом 125 кГц. Можно отключить измерение шума для канала, установив это значение равным нулю. В таблице при этом отображается значение **«-----»**.
- 5. **Полоса кан:** ширина полосы канала (для канала с цифровой модуляцией). Пределы регулирования от 1000 до 8000 кГц с шагом 125 кГц.
- 6. **Модуляция:** тип модуляции для канала с модуляцией QAM. Возможные значения: **QAM64**, **QAM128**, **QAM256**. Значок **«------»** обозначает неизвестный тип модуляции.
- 7. **Симв скор:**  символьная скорость для канала с цифровой модуляцией. Возможные значения: от 5,000 до 7,000 Мсимв/с для каналов annex A, от 5,000 до 6,000 Мсимв/с для каналов annex C, 5,057 Мсимв/с (для модуляции QAM64) или 5,361 Мсимв/с (для модуляции QAM256) для каналов annex B.

Начальные значения параметров устанавливаются при автоматическом определении частотного плана и могут корректироваться вручную в функции редактирования параметров частотной точки.

При создании нового канального плана (п. 5.1.2.3) параметрам каналов присваиваются следующие значения.

Для аналоговых каналов частота настраивается на несущую видео. Измерение отношения сигнал/шум отключено для ТВ системы PAL B/G, для других ТВ систем сдвиг частоты для измерения шума установлен на -1125 кГц.

Для цифровых каналов частота устанавливается в центр канала. Ширина полосы цифрового канала устанавливается равной 7,750MHz для телевизионных каналов Annex A и 5,750MHz для телевизионных каналов Annex B и Annex C. Если синхронизация с каналом не была достигнута, ширина канала определяется автоматически.

Для подстройки параметров выберите нужный параметр кнопками **« »** или **« ».** Настройка параметра осуществляется кнопками **«◄»** или **«►»**.

Для сохранения частотной точки нажмите **«F2»**. Для выхода из функции без сохранения, нажмите «**F1»**.

После редактирования канального плана необходимо внимательно проверить все параметры. В случае неправильной (или не оптимальной) настройки, это может привести к погрешности измерения параметров канала.

Для выхода из режима редактирования с сохранением изменений, нажмите **«F2»**. Нажатие кнопки **«MENU»** приводит к выходу из режима с подтверждением о сохранении изменений (если они были).

Для удаления выбранной ЧТ, нажмите кнопку **«F3»**.

Следует помнить, что при изменении или удалении канального плана, из памяти прибора удаляются ранее созданные страницы ЗКК с этим номером канального плана.

#### 5.1.2.2. Удаление канального плана

Для удаления канального плана, выберите канальный план с нужным номером и нажмите **«F2»**. На экране появится диалоговое окно подтверждения удаления. Для подтверждения удаления, нажмите **«F1»**. Для отмены удаления нажмите **«F3»**.

### 5.1.2.3. Создание нового канального плана

Для создания нового канального плана в автоматическом режиме выберите позицию канального плана в таблице и нажмите **«F3»**. После сканирования по всем телевизионным каналам, прибор входит в режим редактирования канального плана (п. 5.1.2.1). Подправьте параметры канального плана, если необходимо, и сохраните его в памяти.

#### <span id="page-21-1"></span><span id="page-21-0"></span>**5.2. Самодиагностика измерителя**

#### **5.2.1. Общая информация**

Для проверки правильности функционирования отдельных компонентов прибора и условий функционирования предназначен режим самодиагностики. В

конфигурационном меню режиму соответствует пиктограмма . Вид экрана самодиагностики представлен на рисунке 5.2.1.

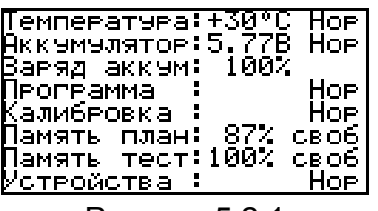

22 Рисунок 5.2.1 В таблице представлены следующие проверяемые параметры:

- 1. **Температура.** Температура внутри измерителя.
- 2. **Аккумулятор.** Напряжение аккумуляторной батареи.
- 3. **Заряд аккум.** Остаточная емкость аккумуляторной батареи.
- 4. **Программа.** Исправность программного обеспечения.
- 5. **Калибровка.** Исправность таблиц калибровочных коэффициентов.
- 6. **Память план.** Определение ресурсов памяти канальных планов.
- 7. **Память тест.** Определение ресурсов памяти записной книжки каналов.
- 8. **Устройства.** Исправность внутренних элементов измерителя.

### <span id="page-22-0"></span>**5.2.2. Температура**

Параметр предназначен для контроля температуры внутри измерителя. Температура является основным фактором условий окружающей среды, оказывающих влияние на погрешность измерения. Для проверки достоверности измерения уровня напряжения радиосигнала используйте параметр температуры. Если значение температуры находится в пределах допустимого диапазона (от минус 10 до плюс 50 ºС), то в конце строки значения параметра отображается статус **«Нор»**. Если температура выходит за пределы, то статус не отображается. Если в позиции значения температуры отображается **«---»**, это свидетельствует о неисправности устройства измерения температуры. В этом случае необходимо обратиться в сервисную службу.

# <span id="page-22-1"></span>**5.2.3. Состояние аккумуляторной батареи.**

Параметр напряжения и остаточной емкости предназначен для контроля состояния аккумуляторной батареи. Определение состояния аккумуляторной батареи следует производить при работе прибора в автономном режиме (при выключенном блоке питания). При измерении напряжения аккумуляторной батареи больше 4,4 В в конце строки отображается статус **«Нор»**, если меньше, то **«Низ»**. Напряжение пересчитывается в значение остаточной емкости в процентах, по которому можно оценивать оставшееся время работы прибора. Следует обратить внимание, что при уменьшении температуры окружающего воздуха, емкость аккумуляторной батареи уменьшается. Это необходимо учитывать при оценке времени работы прибора.

### <span id="page-22-2"></span>**5.2.4. Проверка программы**

Программа проверяет состояние установленного программного обеспечения. Если тестирование не выявило ошибки, в позиции статуса выдается сообщение **«Нор»**. При обнаружении ошибки, выдается сообщение **«Ош»**. Если была обнаружена ошибка, необходимо переустановить программное обеспечение.

### <span id="page-22-3"></span>**5.2.5. Проверка ресурсов памяти канальных планов и записной книжки каналов**

Программа определяет в процентах остаток свободной памяти по каждому типу.

# <span id="page-22-4"></span>**5.2.6. Проверка работоспособности устройств измерителя**

Программа проверяет работоспособность внутренних элементов измерителя. При обнаружении неисправности в строке отображается сообщение **«Ош»**. В этом случае необходимо обратиться в сервисную службу.

### <span id="page-23-0"></span>**5.3. Настройка параметров**

В конфигурационном меню, режиму соответствует пиктограмма  $\Box$  В этом режиме на дисплее отображается список параметров для настройки прибора. Вид экрана настройки параметров представлен на рисунке 5.3.1.

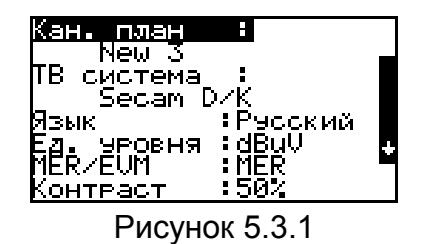

Выбор редактируемого параметра осуществляется с помощью кнопок **« »** и **« »**. Изменение значения параметра производится кнопками **«◄»** и **«►»**. Пользователю доступны для редактирования 8 параметров:

- 1. **Кан. план**. Выбор канального плана из списка заранее подготовленных канальных планов (п. 5.1.2). Если канальный план не выбран, на экране отображается ТВ система.
- 2. **ТВ система**. Выбор ТВ системы. Доступны следующие ТВ системы: Китай, PAL B/G, PAL Ирландия, PAL Англия, Secam D/K, Франция, NCTA.
- 3. **Язык**. Выбор языка пользовательского интерфейса. Доступны следующие языки: английский, французский, немецкий, испанский, русский.
- 4. **Ед. уровня**. Выбор единиц измерения уровня сигнала. Доступны следующие единицы: dBuV, dBmV, dBm.
- 5. **MER/EVM**. Выбор MER (dB) или EVM (%).
- 6. **Контраст**. Настройка контраста дисплея в диапазоне 0…100% с шагом 10%.
- 7. **Экран**. Режим отображения на дисплее. Возможны два значения параметра: норма – отображение белых символов на синем фоне дисплея и инверс – инверсное отображение.
- 8. **Звук**. Выбор звука нажатия кнопок. Возможные значения: выкл, тип 1, тип 2, тип 3.

# <span id="page-23-1"></span>**5.4. Чтение идентификационных данных**

Режим чтения идентификационных данных предназначен для определения серийного номера измерителя, модификации и версии программного обеспечения. В

конфигурационном меню режиму соответствует пиктограмма **WD** Вид экрана идентификационных данных представлен на рисунке 5.4.1.

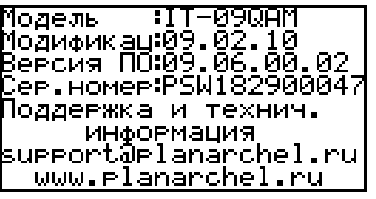

Рисунок 5.4.1

На экране представлена следующая информация:

- 1. **Модель: IT-09QAM** модель измерителя.
- 2. **Модификац:** номер аппаратной версии.
- 3. **Версия ПО:** номер версии установленного программного обеспечения.
- 4. **Сер.номер:** серийный номер измерителя.

### <span id="page-24-0"></span>**5.5. Работа с аккумуляторами**

В измерителе в качестве встроенного источника питания применяются 4 никель-металл-гидридных цилиндрических аккумуляторов типоразмера АА (14,5 x 49,5 мм) с емкостью не менее 1700 мАч и не более 2100 мАч.

Для определения остаточной емкости аккумуляторов, используйте режим самодиагностики измерителя (п. 5.2.3). При снижении напряжения аккумуляторной батареи до критического уровня, прибор выдает предупредительные звуковые сигналы. Это свидетельствует об оставшемся времени работы до полного разряда аккумуляторов несколько минут.

Для заряда аккумуляторов во внешнем зарядном устройстве, выключите питание измерителя, откройте крышку батарейного отсека с помощью отвертки. Осторожно извлеките аккумуляторы. Заряжать аккумуляторы необходимо в стандартном зарядном устройстве, предназначенном для заряда этого типа аккумуляторов.

При установке аккумуляторов, поместите их в батарейный отсек, соблюдая полярность. Закройте батарейный отсек.

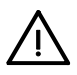

Внимание! При неправильной установке аккумуляторов, возможен выход из строя измерителя или аккумуляторов. При использовании щелочных батареек запрещается подключение внешнего блока питания, поскольку заряд этого типа батарей не допустим.

Для заряда аккумуляторов внутри измерителя, подсоедините внешний источник питания 12 В. или подключите измеритель ИТ-09QAM к бортовой сети автомобиля с напряжением 12 В. Измеритель при этом войдет в рабочий режим.

Для контроля процесса заряда предназначен режим менеджера зарядки ᇺ

аккумулятора. В конфигурационном меню режиму соответствует пиктограмма . Вид экрана менеджера представлен на рисунке 5.5.1.

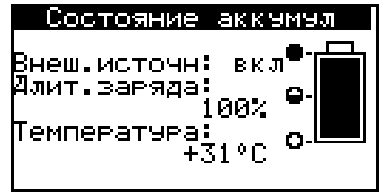

Рисунок 5.5.1

На дисплее отображаются три параметра:

- 1. **Внеш.источн** наличие внешнего питания. Если напряжение подается с внешнего источника, то значение параметра **вкл**.
- 2. **Длит.заряда**  текущее время заряда аккумуляторов в процентах.
- 3. **Температура**  температура внутри прибора.

При подаче внешнего питания на измеритель, включается заряд аккумулятора. Зарядка полностью разряженных аккумуляторов производится, в среднем, за 12 часов. По истечении этого времени процесс заряда останавливается и в строке **Длит.заряда** отображается значение 100%.

Не рекомендуется заряжать аккумуляторы при температуре внутри прибора более 40 °C. Если допустимая температура превышена, её значение будет отображаться с мерцанием.

Рекомендуется один раз в два-три месяца проводить цикл заряда аккумуляторов с помощью внешнего зарядного устройства, которое позволяет заряжать аккумуляторы по отдельности. Это способствует выравниванию заряда в аккумуляторах и в результате большему сроку службы.

Схема заряда аккумуляторов предусматривает выключение зарядного тока в случае увеличения суммарного напряжения аккумуляторов выше 7,2 В. Напряжение аккумуляторов можно проконтролировать с помощью программы самодиагностики прибора (п. 5.2.3).

# **6. ТЕХНИЧЕСКОЕ ОБСЛУЖИВАНИЕ**

<span id="page-25-0"></span>Техническое обслуживание прибора сводится к соблюдению правил эксплуатации, хранения, транспортирования, изложенных в данном описании и к устранению мелких неисправностей.

После окончания гарантийного срока и далее один раз в год проводится контрольно-профилактический осмотр, при котором проверяются органы управления, надежность крепления узлов прибора, состояние клавиатуры.

# **7. ТЕКУЩИЙ РЕМОНТ**

<span id="page-25-1"></span>**Проявление неисправности**: Измеритель не включается в автономном режиме.

*Возможная причина:* Глубокий разряд, неисправность, отсутствие одного или нескольких аккумуляторов или неправильная установка аккумуляторов.

*Методы устранения:* Для проверки необходимо подключить внешний блок питания. Если прибор включается, необходимо проверить напряжение аккумуляторов с помощью функции самодиагностики (п. 5.2.3). Пониженное напряжение (< 4,4В) свидетельствует о разряженном или неисправном аккумуляторе (одном или нескольких), повышенное (> 7В) о неисправности аккумулятора (одного или нескольких). Следует зарядить аккумуляторы в случае разряда (п.5.5) или заменить неисправные.

*Возможная причина:* Сбой установленного программного обеспечения. *Методы устранения:* Необходимо переустановить программное обеспечение

**Проявление неисправности**: Измеритель не выключается в режиме автономной работы (работает подсветка диспля).

*Возможная причина:* "Зависание" программы.

*Методы устранения:* Необходимо нажать и удерживать кнопку **«POWER»** в течении 5 секунд. Измеритель должен выключиться. После отпускания кнопки, произвести включение измерителя.

**Проявление неисправности**: Повышенная погрешность при измерении уровня радиосигнала на всех или отдельных каналах.

*Возможная причина:* Повышенный износ входного радиочастотного перехода. *Методы устранения:* Заменить входной переход на исправный.

*Возможная причина:* Неправильная настройка канального плана, в результате чего при измерении, измеритель настраивается со сдвигом по частоте. *Методы устранения:* Настроить канальный план (п. 5.1.2).

*Возможная причина:* Неправильный установленный стандарт телевидения. *Методы устранения:* Проверить параметры установленного в измерителе стандарта телевидения с помощью внешнего ПК.

### **8. ХРАНЕНИЕ**

<span id="page-26-0"></span>Измеритель должен храниться в следующих условиях: температура окружающей среды от минус 20 до плюс 40 <sup>0</sup>С, относительная влажность до 90 % (при температуре  $30\,^0C$ ).

### **9. ТРАНСПОРТИРОВАНИЕ**

<span id="page-26-1"></span>Устройства должны транспортироваться в закрытых транспортных средствах любого вида при температуре от минус 20 до плюс 40 <sup>0</sup>С, влажности 90% (при температуре 30 <sup>0</sup>С) и атмосферном давлении 84 – 106,7 кПа (630 – 800 мм рт. ст.).

Трюмы судов, железнодорожные вагоны, контейнеры, кузова автомобилей, используемые для перевозки, не должны иметь следов цемента, угля, химикатов и т. п. При транспортировании самолетом устройства должны быть размещены в герметизированных отсеках.